MediaFire es un servicio de alojamiento gratis con algunas características que lo diferencian de los demás. Tiene espacio ilimitado en disco, se pueden subir archivos de hasta 100 MB y lo mejor de todo es que no hay que registrarse para poder utilizarlo.

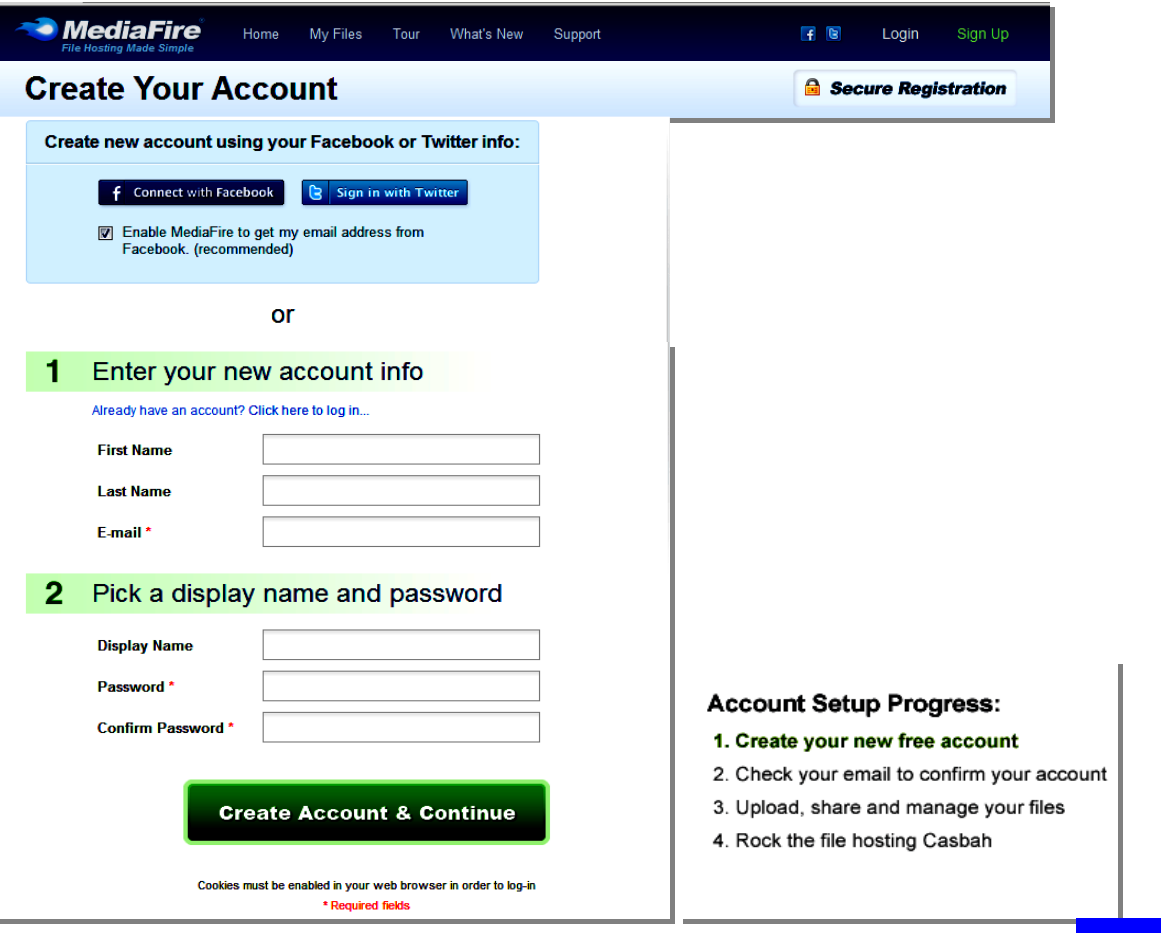

Crea una cuenta tipo "Free" para conseguir alojamiento gratuito de tus archivos en *MediaFire* 

Haga clic en el botón "Upload to this folder" para subir un archivo a tu cuenta de MediaFire.

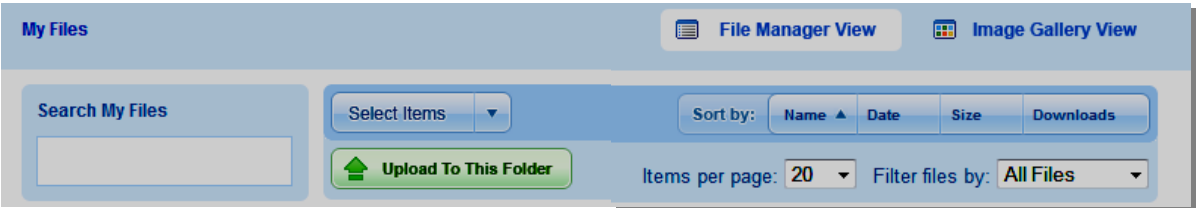

Haga clic en el recuadro amarillo de la ventana "Upload to My Files". Use la combinación de teclas Ctrl. + Clic del mouse para seleccionar varios archivos.

 . ..

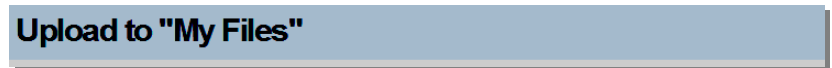

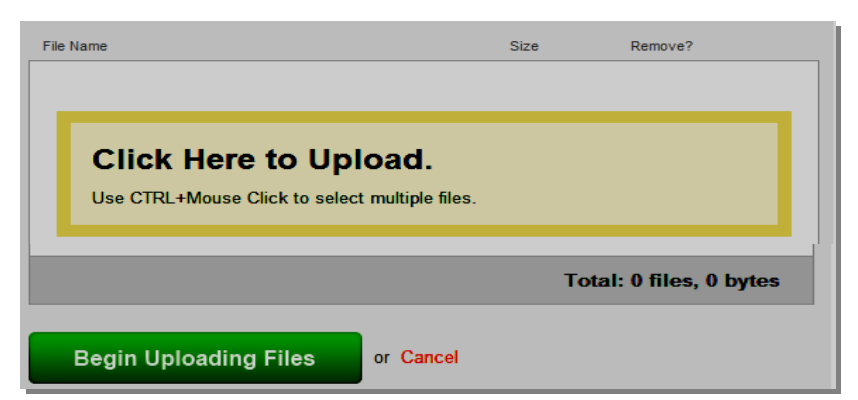

Haga clic en "Begin Uploading Files" para Iniciar la carga.

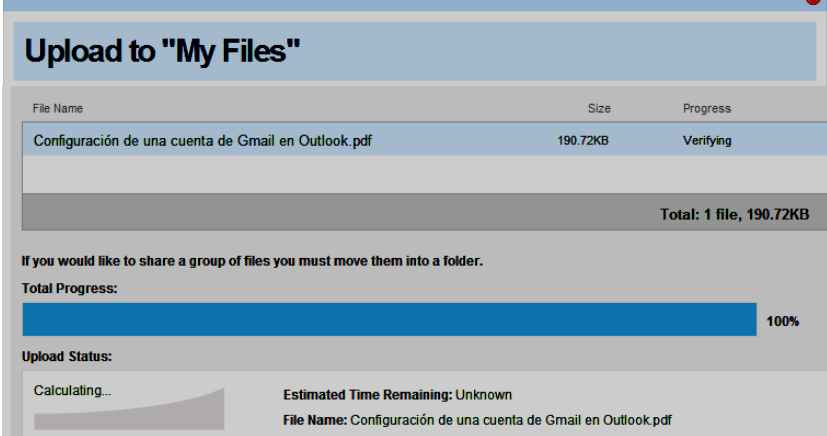

Finalmente haga clic en "Return to My Files" para ver los archivos que han sido cargados a su cuenta.

 $\overline{\phantom{a}}$ 

I

I

I

I

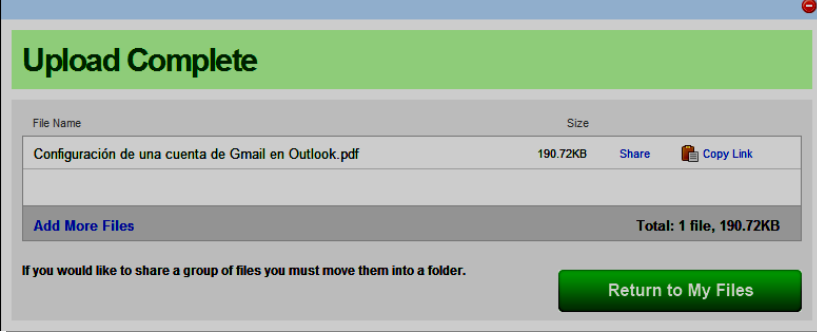

La carga de las imágenes es bastante rápida y al terminar el sistema nos proporciona un link para que podamos compartirla por correo electrónico, a través de nuestro blog, red social o mensajería instantánea. Es un servicio muy bueno que vale la pena probar.

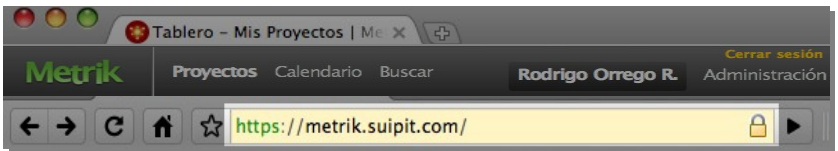

Suipit (un desarrollo de la empresa chilena Metrik) cuenta con varios planes a precios realmente muy competitivos que nos permite administrar proyectos y usuarios y ilimitados y nos brinda 300 GB de espacio para almacenar archivos (\$600 dólares mensuales).

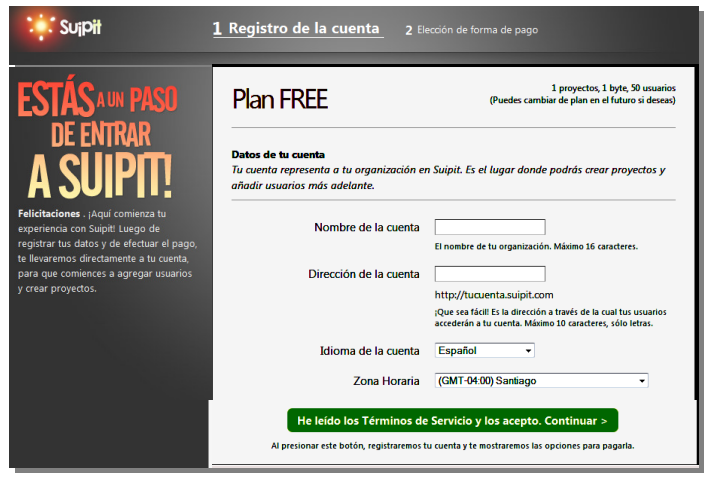

También existe una versión gratuita aunque es bastante limitada: 1 proyecto, 50 usuarios y sin espacio de almacenamiento.

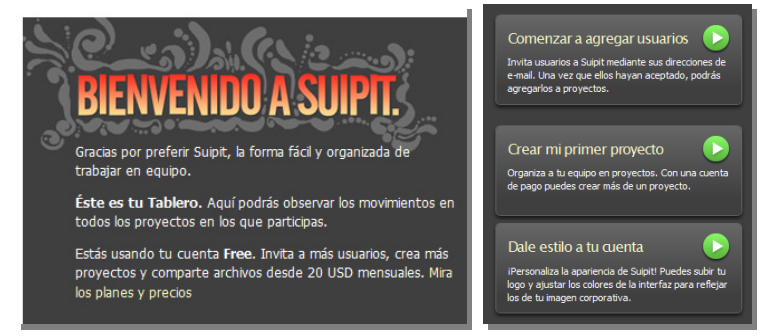

Suipit es una herramienta online para trabajos en equipo que nos permite administrar fácil y rápidamente reuniones, equipos de trabajo, proyectos, mensajes, tareas y mucho más en un solo sitio y a través de una moderna interface.

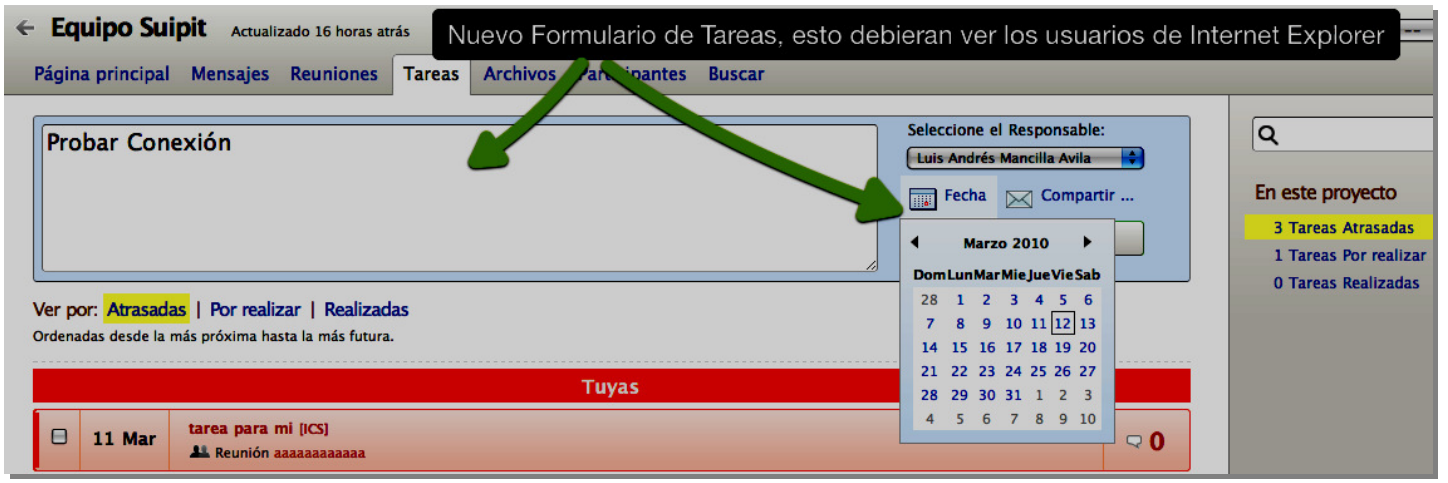

Iniciamos Suipit ingresando con nuestro Nombre de usuario y contraseña. Al ingresar tenemos una panorámica global de todas las tareas y proyectos en los cuales participas. También tenemos acceso a otras cuentas en las cuales tenemos otros proyectos.

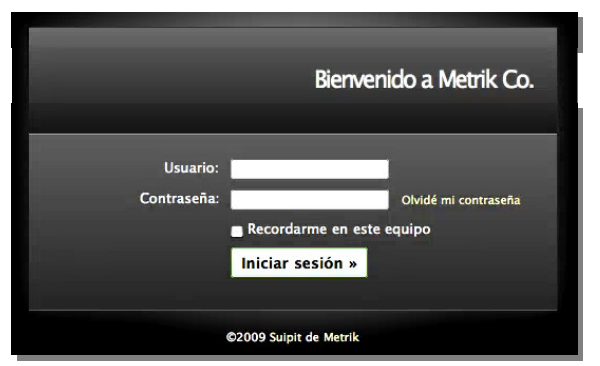

Los proyectos están pensados para lograr objetivos o llevar a cabo un plan de trabajo, y en caso de que el equipo decida que los objetivos han sido satisfechos, el proyecto puede archivarse.

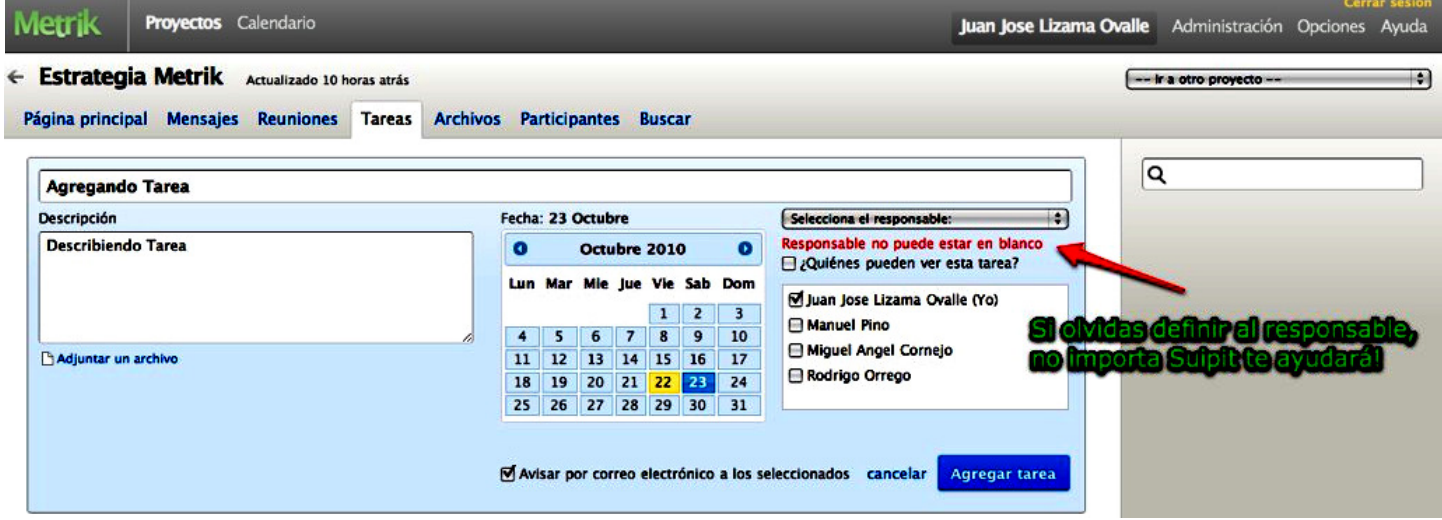

Los proyectos se ordenan automáticamente según su fecha de actualización. Los proyectos que hayan sido actualizados más recientemente se colocan más arriba en el Tablero. De esta manera, siempre tienes a la vista lo último que ha cambiado en tus proyectos.

 $\overline{\phantom{a}}$ 

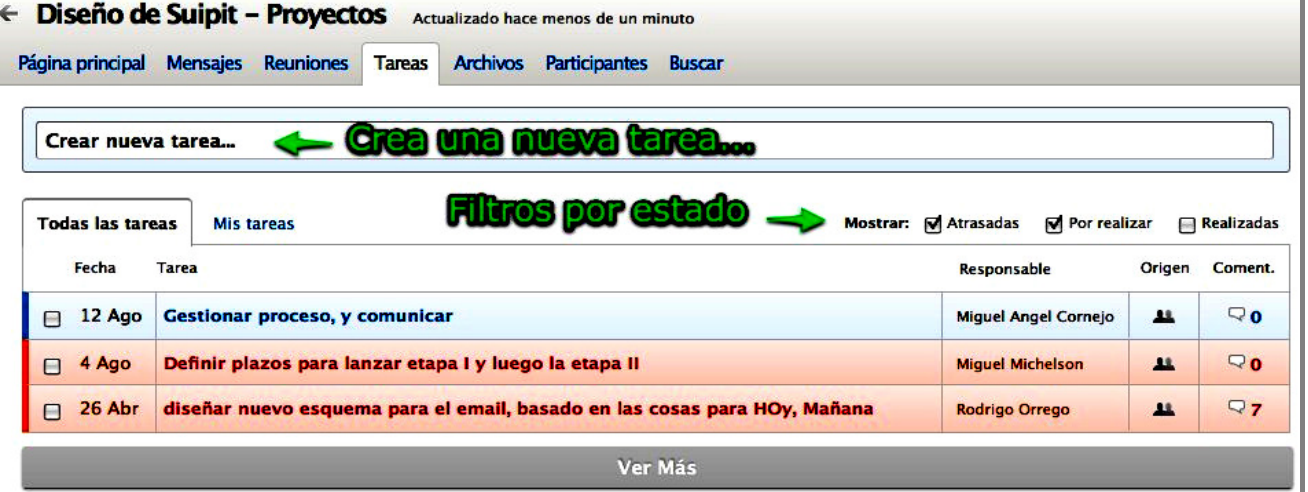

Una vista muy rápida de las principales aplicaciones permitidas por Suipit.

- − En un proyecto podemos ver las próximas reuniones y tareas así como también los últimos mensajes y comentarios que se han publicado. Todo queda registrado de manera ordenada simple y fácil.
- Podemos responder los comentarios directamente desde Suipit o en los correos donde llegan los mensajes.
- Suipit maneja las reuniones de tu equipo de manera ágil, convocar a tu equipo a una reunión es fácil y los convocados pueden descargar la tabla de las reuniones en formato (PDF).
- Darle continuidad a las reuniones es fácil gracias a las "Actas" que simplifican mucho el proceso de chequear qué tan exitosa fue una reunión. Gracias a las "Actas" las reuniones tienen sentido y es posible darle seguimiento.
- En las reuniones suelen surgir compromisos, al crear un "Acta" puedes asignar tareas a otros miembros de tu equipo.
- Las tareas se organizan todas juntas en la sección tareas donde puedes gestionar tus propios módulos por hacer y también puedes asignarle tareas a otros y compartirlas con los miembros de tu equipo.
- En la sección "**Tareas de Otros**" puedo ver todas las tareas que mi equipo compartió conmigo.
- La sección archivos concentra todos los documentos que han sido subidos a Suipit tanto en mensajes, comentarios, reuniones y también tareas.
- Los usuarios podrán seleccionar la fecha, seleccionar participantes, agregar temas, y agregar tareas a un acta de reunión mediante formularios.

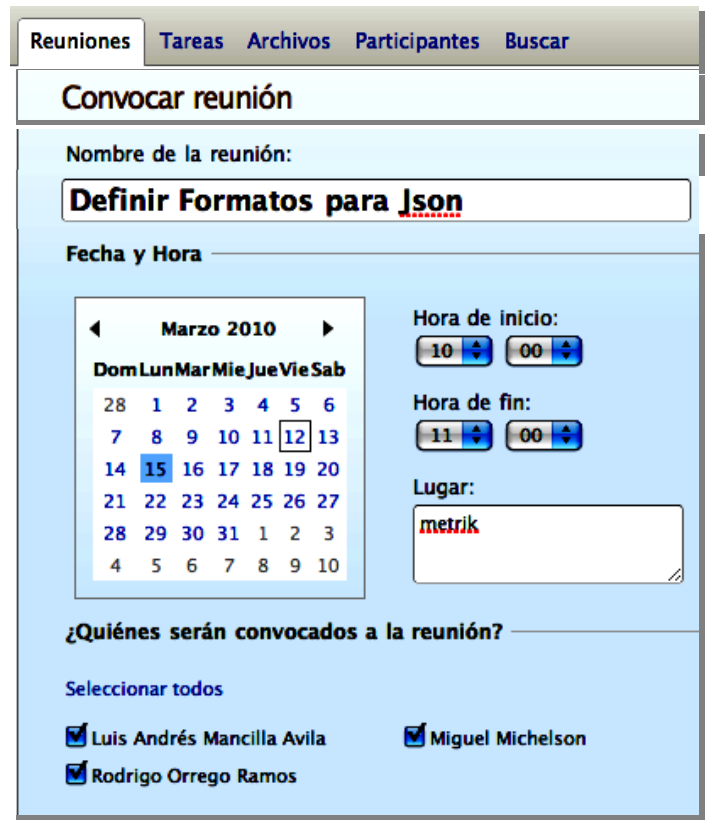

El Tablero es la primera pantalla que verás al iniciar sesión en una cuenta de Suipit. Te muestra la última actividad de los proyectos de dicha cuenta en los que participas, así como un mini-calendario con las tareas y reuniones de dicha cuenta para las próximas dos semanas.

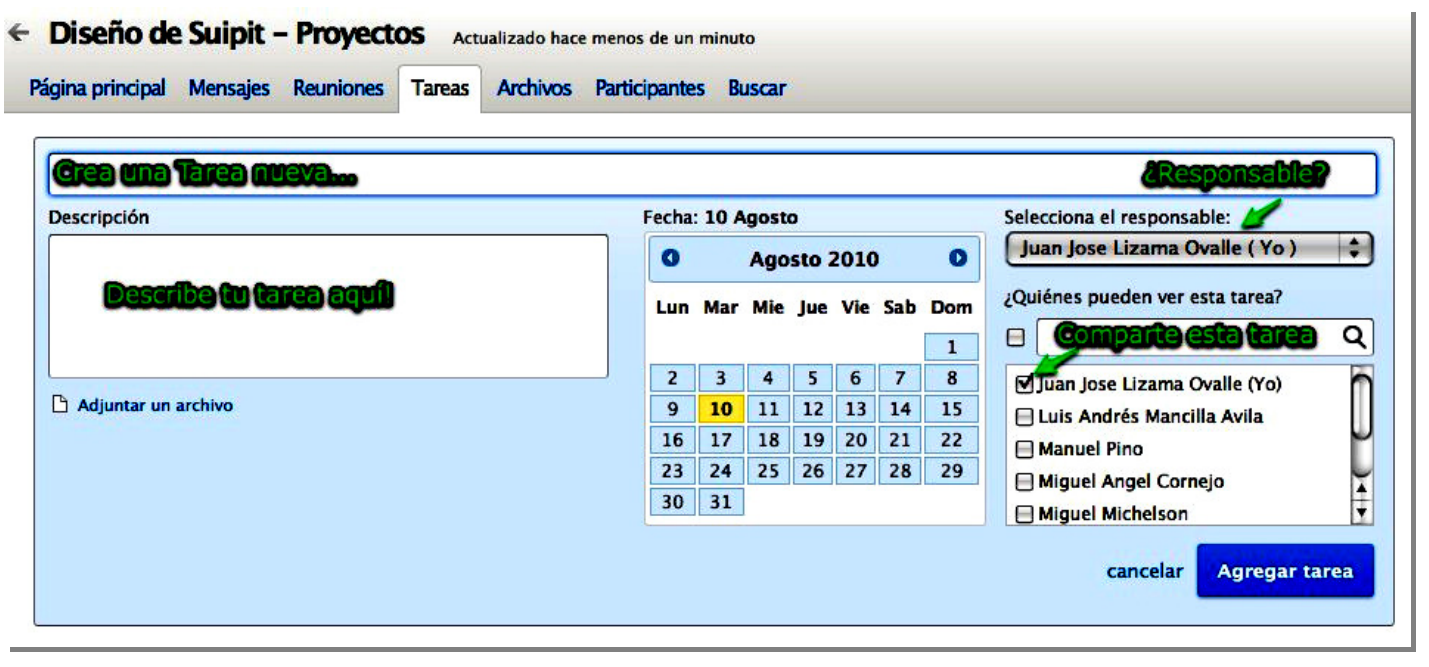

Para invitar nuevos usuarios a tu cuenta, debes ser administrador. Suipit te permite ingresar direcciones de correo electrónico separadas por comas. De este modo, puedes invitar a muchos usuarios a la vez.

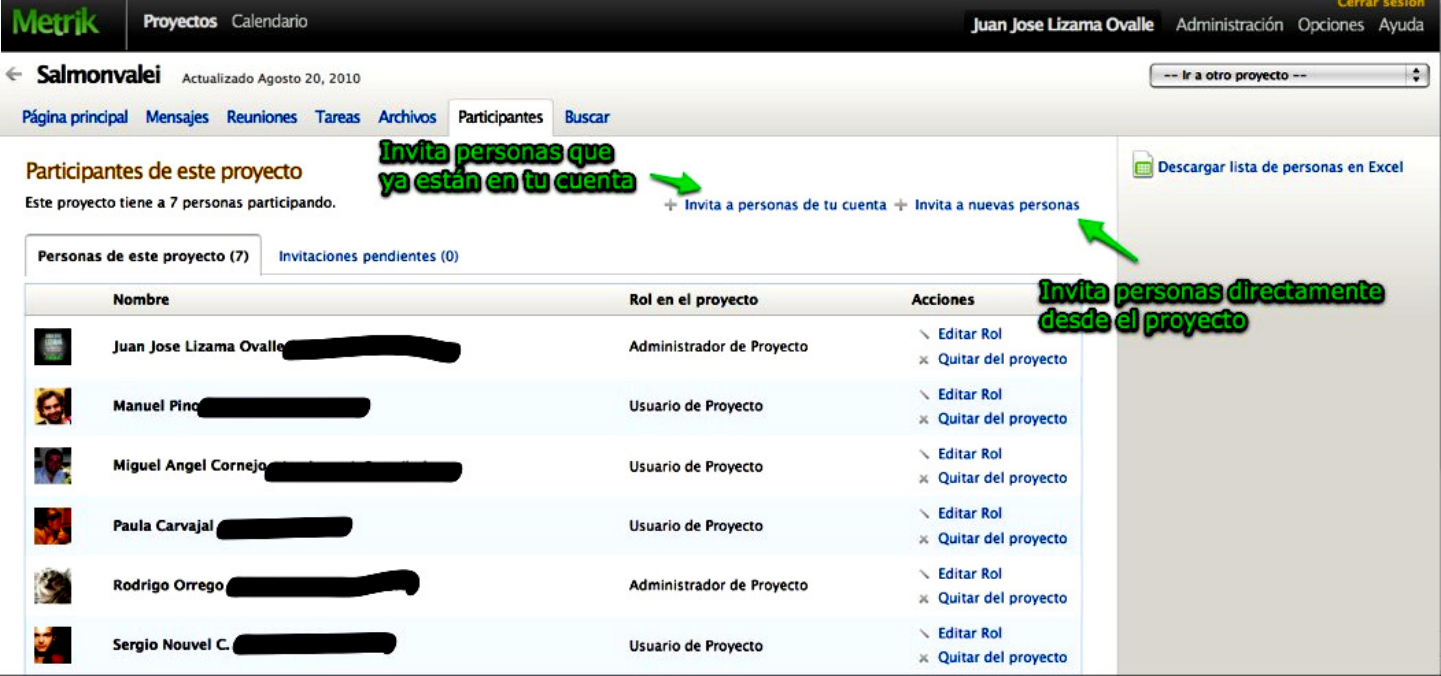

Están invitados a que comiencen a trabajar en equipo de manera fácil y On-line, les aseguramos que van a innovar mejor y definitivamente se van a divertir mucho.

En la red existen cientos de servicios que nos permite alojar y compartir arhivos gratuitamente (entre los más conocidos están Rapidshare, Megaupload, Mediafire y 4shared entre otros). El problema de muchos de estos sitios es que no tienen un buscador, por lo que encontrar un archivo en sus servidores es una tarea imposible si no contamos con el link para su descarga.

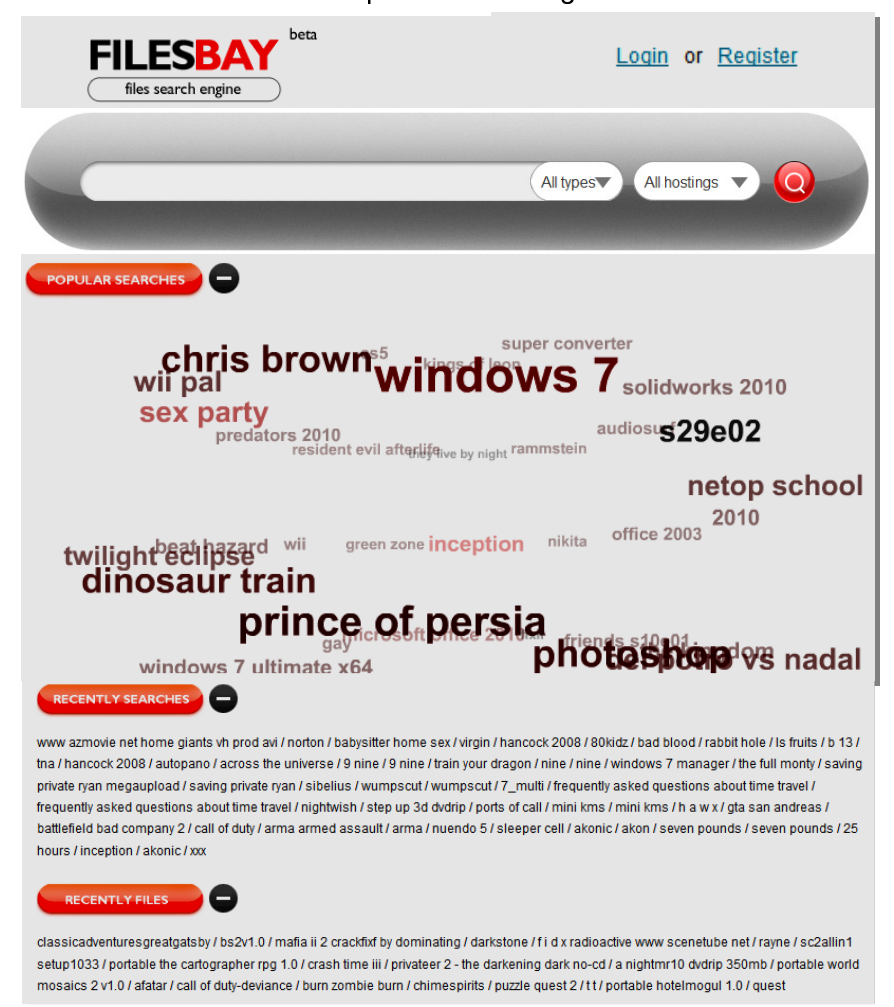

Por suerte, para todo hay solución. FilesBay es un excelente y completo buscador con el que podremos encontrar fácil y rápidamente archivos alojados en varios de los sistemas de almacenamientos online más utilizados.

Para utilizar este buscador solo tenemos que ingresar la palabra clave, seleccionar si queremos buscar en archivos, videos, audio, documentos, imágenes, aplicaciones, CD's o todos; luego elegir el servicio de almacenamiento online (en el momento podemos buscar en 16 sitios diferentes) y por último presionar el botón de la lupa para comenzar la búsqueda.

Estuve probando este servicio y la verdad que me pareció muy bueno, es rápido, muy fácil de usar y además de buscar en sitios de descarga directa, también nos presenta resultados para descargar los archivos vía torrent.

Inicia sesion en Easy-Share.com ( Regístrate gratis )

Sube tus archivos a Easy-Share.com. ¿Listo para subir tus archivos?, ¡Vamos a empezar!

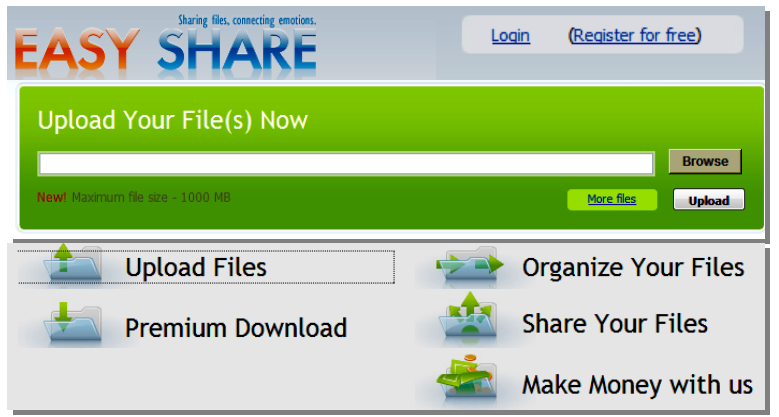

Subir archivos a Easy-Share.com es rápido y fácil. Además, usted puede cargar tantos archivos como quiera. Elija una de las siguientes opciones de carga y ya está listo para ir. Usted recibirá el enlace de descarga de inmediato.

Opciones de carga:

- Subir a una Web. Esta es la forma más fácil de cargar sus archivos.
- Carga FTP. Este método es conveniente si usted necesita cargar muchos archivos de un servidor remoto, o si está usando un cliente FTP. En el caso de una interrupción de carga, es fácil reanudar el proceso de carga.

Si usted no tiene software de (FTP) puede utilizar nuestro "Easy Uploader". Es un software libre fácil de usar, hace que el proceso de carga sea aún más fácil.

Seleccione los archivos tanto como usted desee y haga clic en el botón "**Upload**". Si usted proporciona su nombre de usuario y contraseña, los archivos pueden ser cargados a su cuenta. Sin los datos de acceso, los archivos se pueden cargar de forma anónima.

Remote Upload. Usted puede subir archivos, no sólo desde su propio PC, sino de otros servidores también. Para empezar, entra en tu cuenta y haz clic en *Mis archivos> Cargar> Cargar a distancia* Introducir hasta 100 direcciones **http o ftp** y haga clic en el botón "**Upload**". A medida que el proceso de carga comienza, podrás ver el progreso de subida para cada archivo.

Widget Upload. Dejar que los visitantes de su sitio web subir archivos directamente en su cuenta Easy-Share.com. Todo lo que necesitas hacer es colocar nuestra carga widget en tu sitio web. Ofrecemos varios formatos flash, por lo que se puede personalizar el widget para mostrar los colores y el idioma que usted elija.

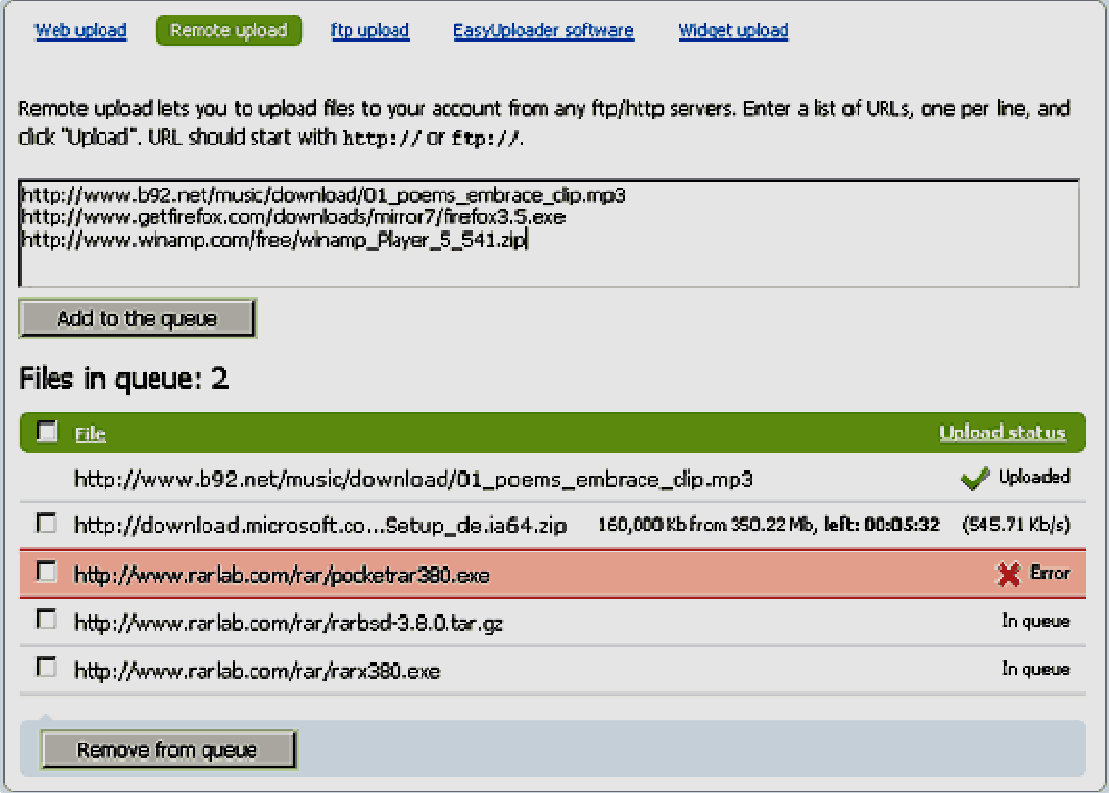

Comparte tus archivos mediante enlaces de descarga. Una vez que el archivo ha sido subido, nosotros le proporcionaremos un enlace de descarga, así como un vínculo para la eliminación de archivos.

Envía el enlace de descarga que ha recibido de Easy-Share.com a quien quieras. Puede añadir el enlace a un correo electrónico, o publicarlo en foros o blogs, compartir con amigos, compañeros de trabajo o familiares.

El enlace de descarga es de hecho la dirección que aloja los archivos subidos en Easy-Share.com. Pero si necesita incrustar un mp3 o un archivo de video WMV y compartirlo desde su MySpace.com o las páginas de Facebook.com, activar el modo de enlace directo para este archivo.

Cambiar las propiedades de archivo. Easy-Share le permite cambiar las propiedades de archivo o una carpeta entera. Se puede editar su nombre, descripción o añadir una contraseña para proteger la descarga no autorizada. También puede determinar si la carpeta se puede ver y acceder en línea, o sólo dentro de su cuenta.

Cuando usted busca los archivos se puede filtrar por fechas, nombre, número de descargas, o nombre de archivo, tamaño, o el número de descargas.

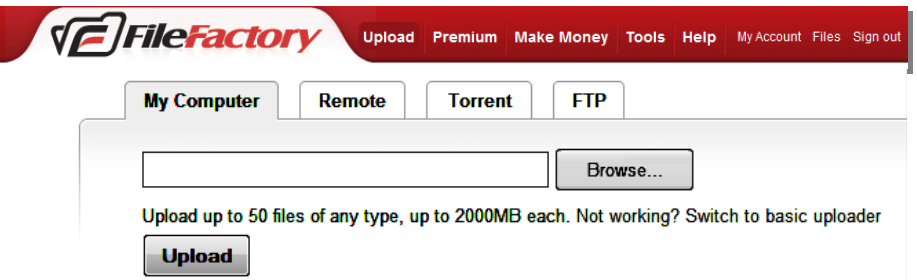

Si usted está buscando un host de archivo fácil, seguro y estable, no encontrará un mejor servicio de hosting. Durante años FileFactory ha estado entregando un excelente alojamiento libre ilimitado de archivos. Más de 3 millones de miembros no pueden estar equivocados.

Nuestro servicio gratuito es genial, pero si quieres aún más funciones como descarga super rápida, más espacio de almacenamiento y absolutamente sin publicidad, se puede actualizar a una cuenta Premium.

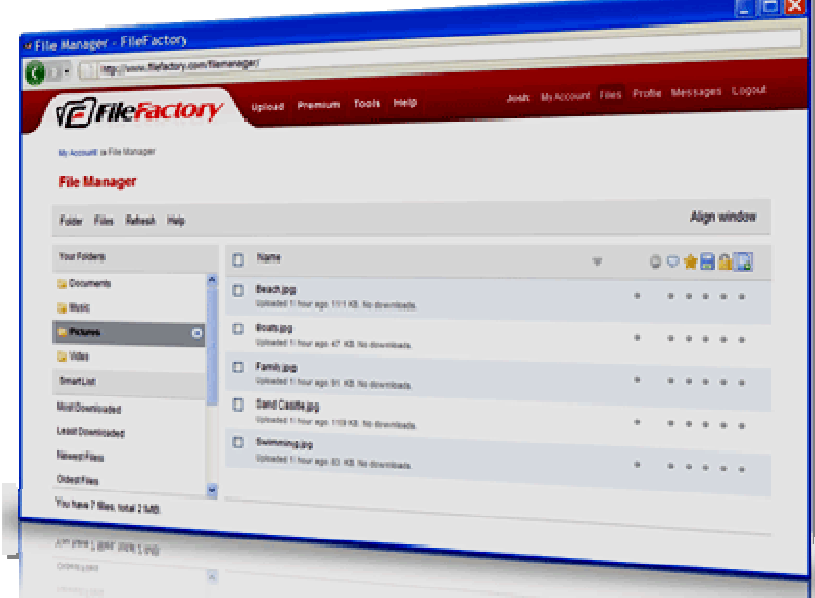

Usted puede subir archivos de dos maneras:

- − Como un usuario **anónimo**. Usted puede subir archivos, pero no podrá editar el nombre del archivo, cambiar la descripción del archivo o eliminar el archivo.
- − Usted puede inscribirse para una cuenta gratuita y subir archivos. Los archivos serán agregados a su cuenta y, tienen la capacidad de modificar archivos y carpetas.

Una vez que haya subido un archivo, después de la carga completa se le presentará con una página que incluye el nombre del archivo (s) y la URL del archivo (s). El formato de dirección URL de un archivo subido a FileFactory se parece a esto:

## Picture 1.png Imagen 1.png

http://www.filefactory.com/file/ah45441/n/Picture\_1\_png

El número ah45441 representa el identificador único del archivo. El n/Picture\_1\_png representa el nombre del archivo que se agrega automáticamente a la dirección.

Usted puede compartir un archivo de muchas maneras:

1. Correo electrónico a otra persona

Después de que su carga se completa puede enviar los enlaces de archivos a través de nuestra página web. Simplemente introduzca su dirección de correo electrónico y su correo electrónico destinatario (hasta 5 mensajes de correo electrónico separadas por una coma) y pulse enviar.

- 2. Si usted es un **usuario registrado**, puede navegar a su administrador de archivos
- Haga clic en **Archivos** en la parte superior derecha de la página.
- − A continuación, busque el archivo en su lista de archivos, seleccionar el archivo haciendo clic en la casilla de verificación.
- Haga clic con el ratón y seleccionar "Vínculo de correo electrónico". Puede seleccionar varios archivos al mismo tiempo utilizando este método.
- − Un correo electrónico será enviado a su destinatario, con todos los enlaces que ha seleccionado.
- 3. Enviar un enlace en un foro
- 4. Enviar un enlace en tu blog, perfil de red social o página web.

¿Cómo puedo descargar un archivo desde FileFactory?

Para descargar un archivo, primero debe saber la dirección URL del archivo. Un ejemplo de lo que se parece a una dirección URL es la siguiente:

http://www.filefactory.com/file/123abc/n/filename http://www.filefactory.com/file/123abc/n/filename

A continuación tienes que pegar esta URL en la barra de direcciones de tu navegador.

En la parte inferior de la página es su enlace de descarga. Haga clic en el enlace que debe llevar a la página siguiente.

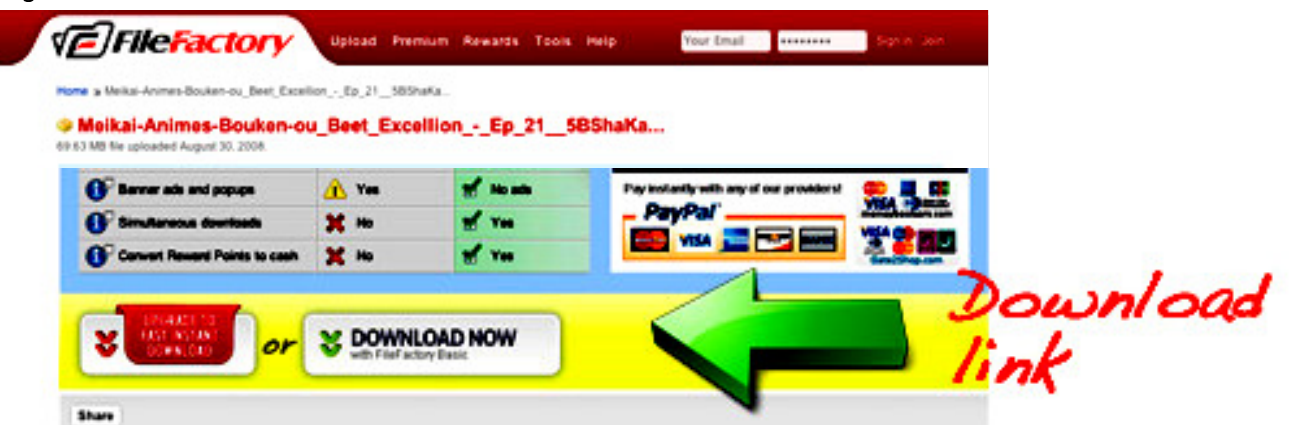

Una vez que el contador de tiempo de descarga termina, se le presentará con el enlace de descarga del archivo. Ahora puede comenzar la descarga.

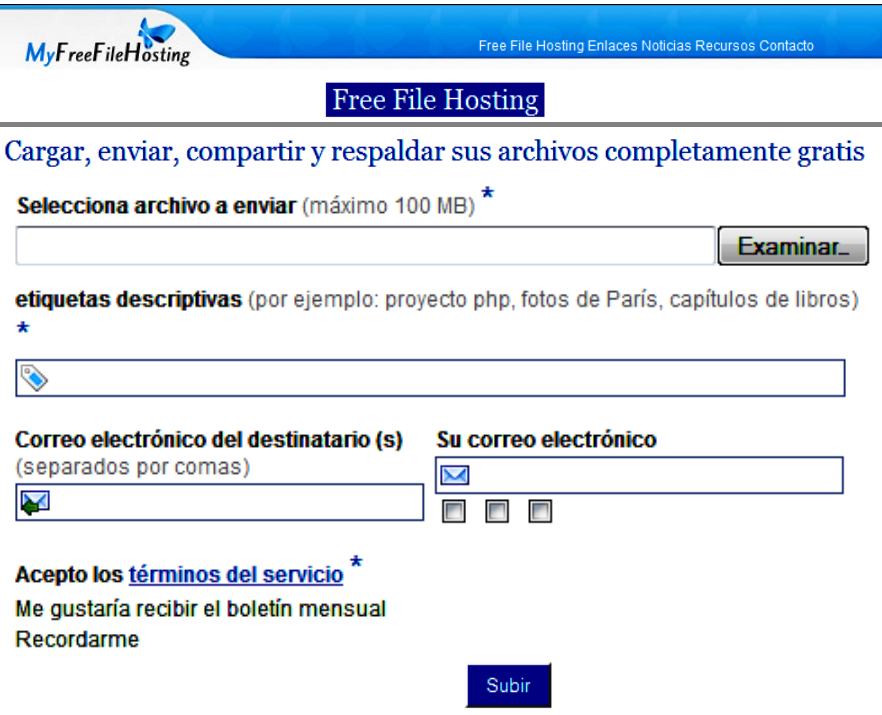

Cargar un archivo a MyFreeFileHostng.

- Haga clic en Examinar para buscar y seleccionar el archivo. Luego haga clic en "Abrir".
- Puede colocar una "etiqueta" para el archivo para ubicarlo en esa categoría.
- − Coloque su correo electrónico y el correo electrónico de su destinatario para enviar el enlace de descarga entre ambas direcciones.

l I I

I

I

I

− Para enviar el enlace de descarga a más de un destinatario, escriba el correo electrónico de sus destinatarios separados por coma "," uno después del otro.

## **Enlaces**

Si quieres intercambiar enlaces o banners, no dude en contactar con nosotros.

Video Sharing : Subir y compartir tus vídeos, imágenes, audio y con el mundo Free Web Hosting : gratis de alojamiento web 9k.com sin cargos ocultos ni gastos Toma de huellas dactilares : toma de huellas dactilares Humanos, toma de huellas dactilares de ADI dactilares servicios y productos de la huella dactilar Cataclismo nivela la guía : World of Warcraft Cataclismo guía de nivelación de forma gratuita I Puedes Investigar los enlaces externos del sitio **Recursos útiles** Aquí puedes encontrar muchos recursos que se reunieron. La lista se actualiza continuamente. I Internet o Ver Películas Gratis en línea o Juega a juegos gratis

**Videos** o 10 años de Alienware

## **Humor**

o Conduce tu gato loco!

Puedes Explorar los recursos útiles del sitio.